## **Lampiran 2. Cara Menjalankan Program**

Sebelum pasien dapat menggunakan fitur – fitur yang ada pada aplikasi pasien diharuskan untuk login terlebih dahulu, Adapun langkah – langkah untuk login sebagai berikut:

1. Pasien mengisi nomor registrasi dan *password.* Kemudian pasien dapat menekan tombol masuk untuk masuk kedalam aplikasi. Apabila nomor registrasi dan password cocok maka pasien akan diarahkan ke halaman dashboard

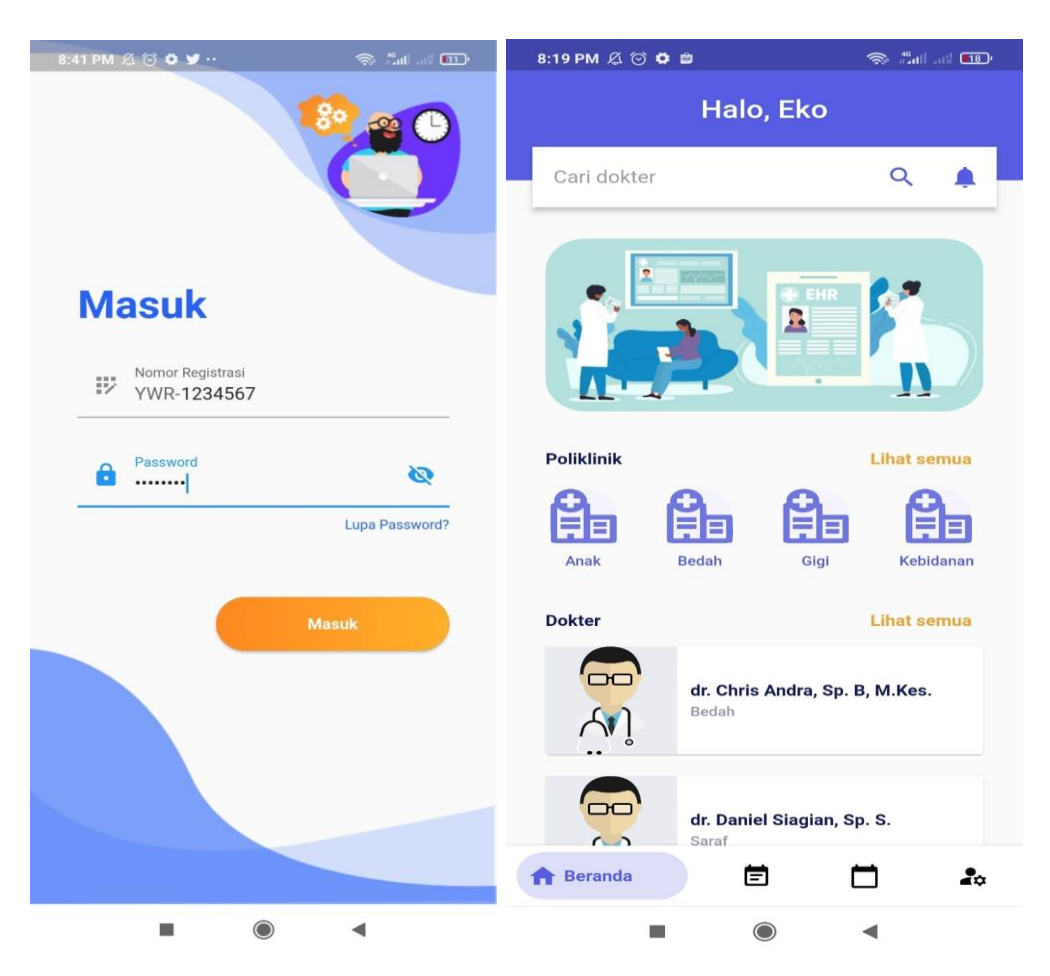

Kemudian untuk melakukan booking antrian periksa periksa, langkah – langkahnya sebagai berikut:

1. Pasien memilih menu booking antrian periksa seperti pada gambar sebelah kiri . Kemudian pasien akan diarahkan ke halaman booking antrian periksa yang ditampilkan pada gambar sebelah kanan.

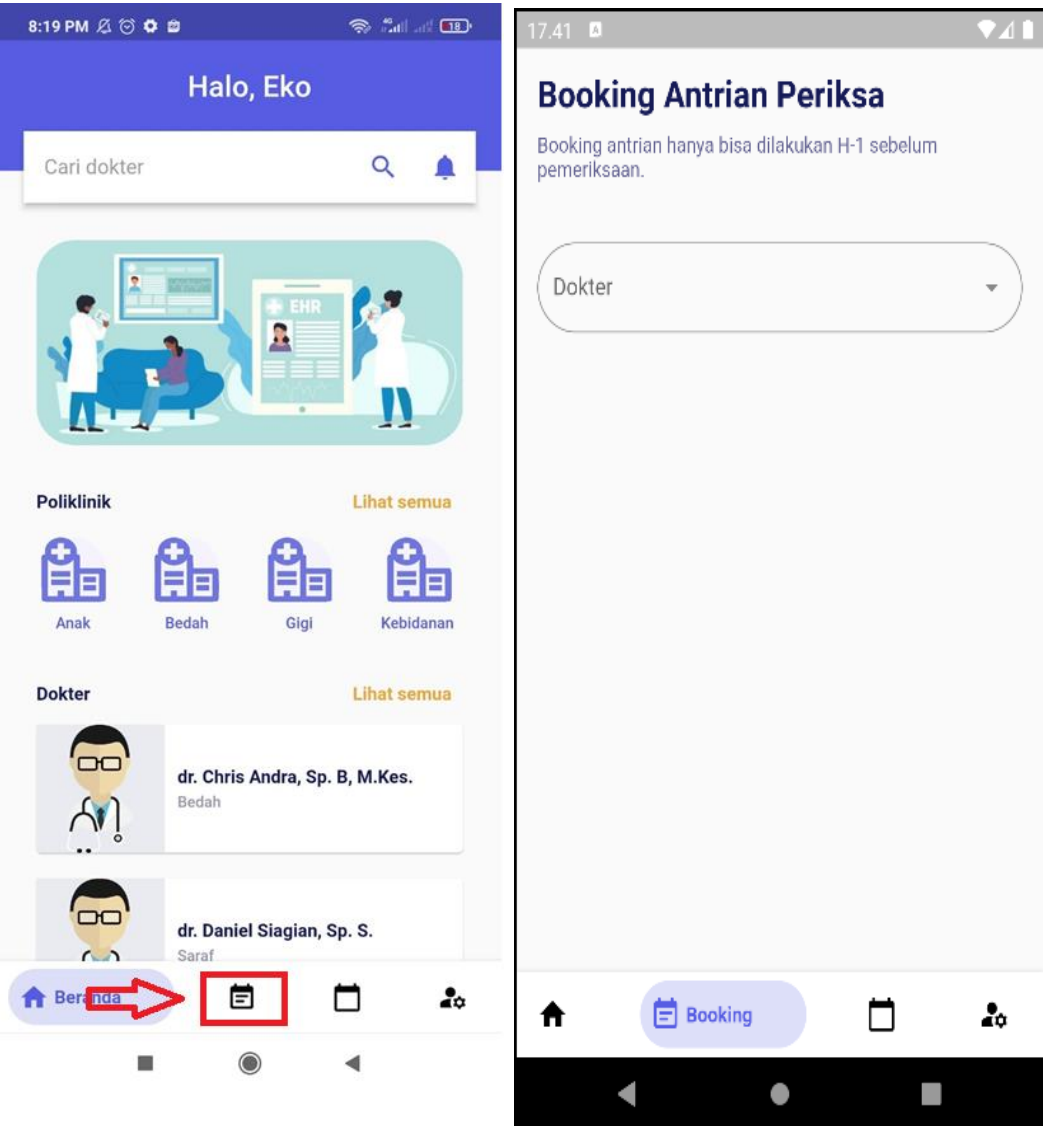

2. Kemudian pasien memilih dokter dengan cara menekan inputan dokter yang akan menampilkan daftar dokter seperti yang disajikan pada gambar sebelah kiri. Selanjtnya Pasien menentukan hari pemeriksaan dengan cara menekan inputan hari, maka sistem akan menampilkan hari dimana dokter tersebut praktek seperti yang disajikan pada gambar sebelah kanan.

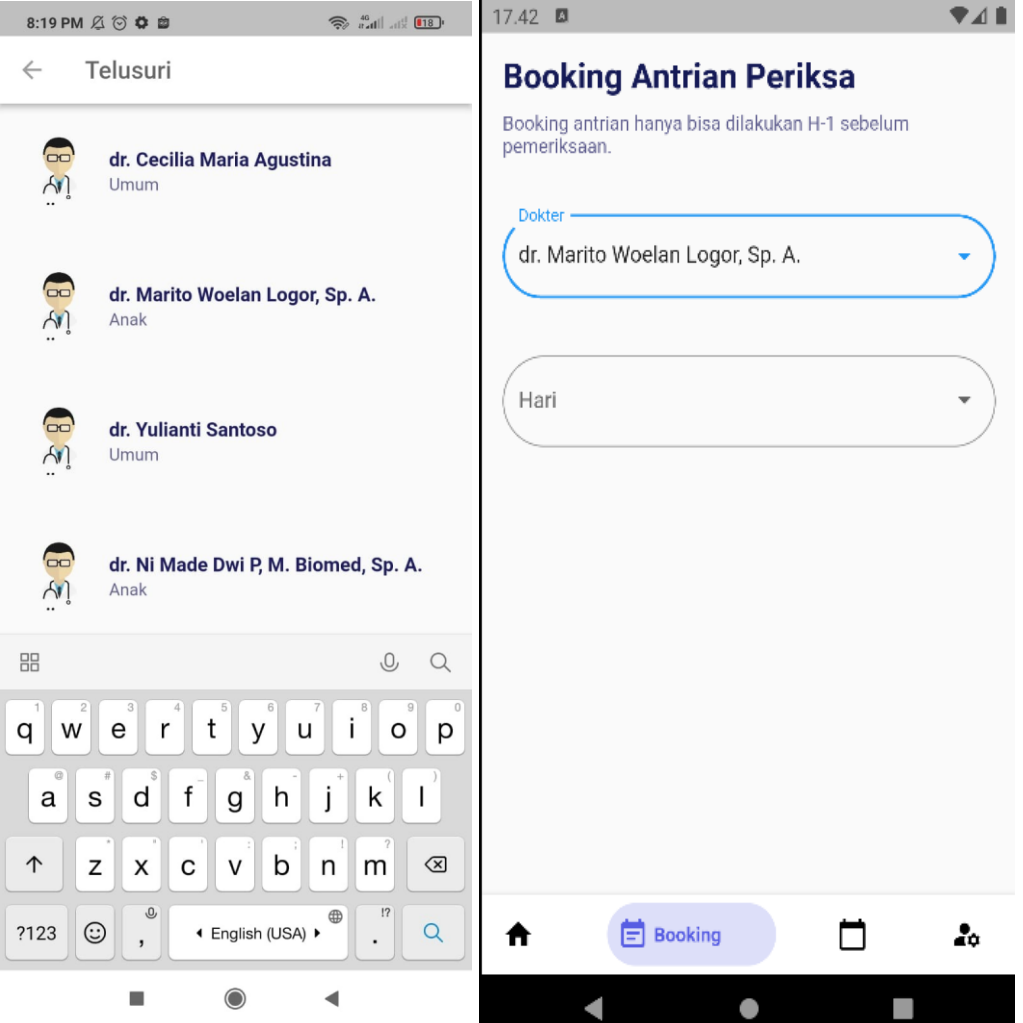

3. Selanjutnya pasien menentukan tanggal pemeriksaan dengan cara menekan inputan tanggal periksa, maka sistem akan menampilkan tanggal pemeriksaan yang tersedia seperti yang disajikan pada gambar sebelah kiri di bawah ini. Kemudian pasien memilih nomor urut pemeriksaan dengan cara menekan inputan nomor urut, maka sistem akan menampilkan nomor urut yang tersedia seperti gambar kanan di bawah ini

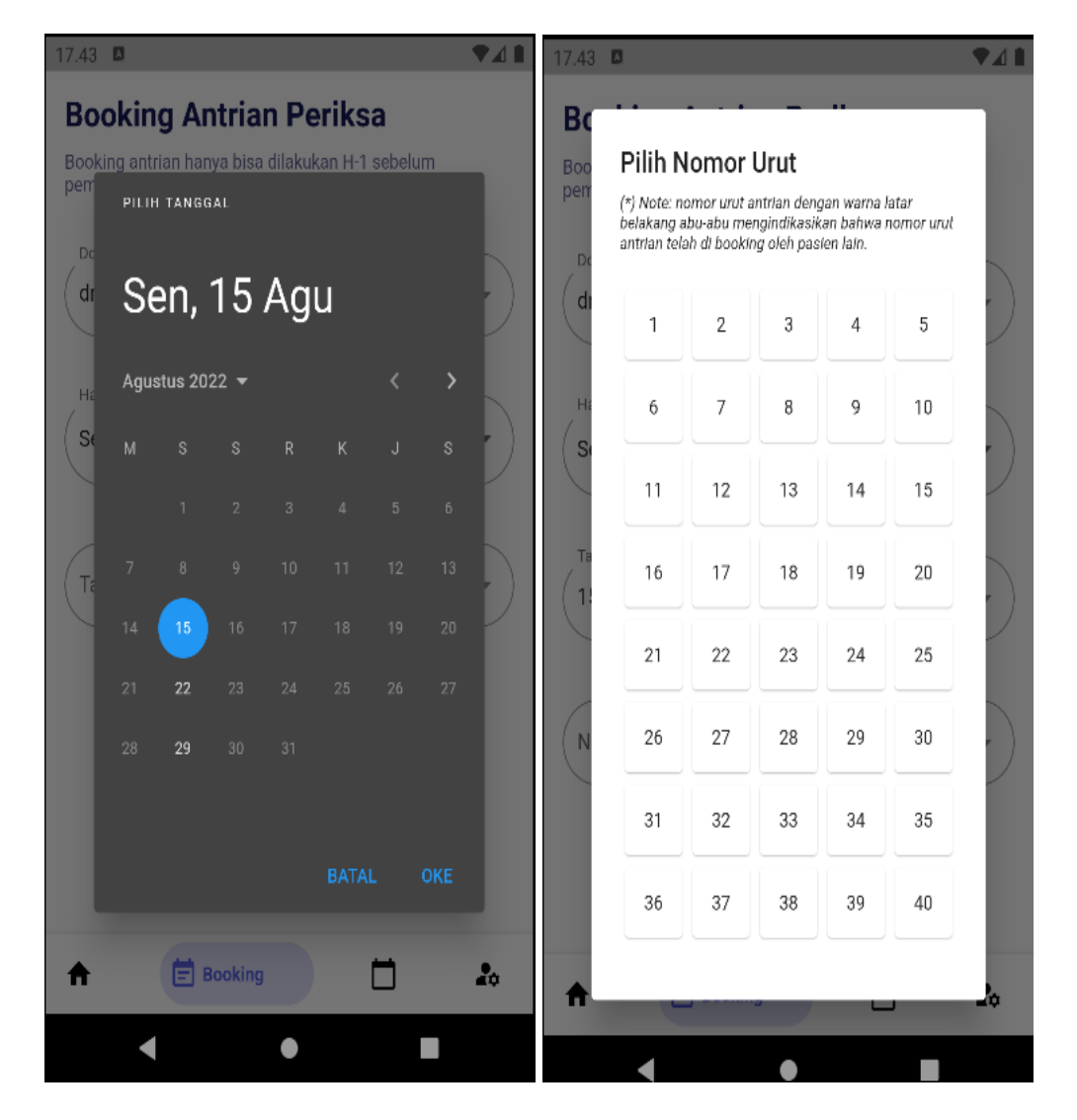

4. Selanjutnya pasien dapat menekan tombol booking antrian untuk melakukan booking antrian periksa seperti pada gambar kiri di bawah ini. Apabila pasien telah berhasil melakukan booking antrian maka akan tampil dialog yang menunjukan bahwa pasien berhasil melakukan booking antrian periksa seperti gambar kanan di bawah ini.

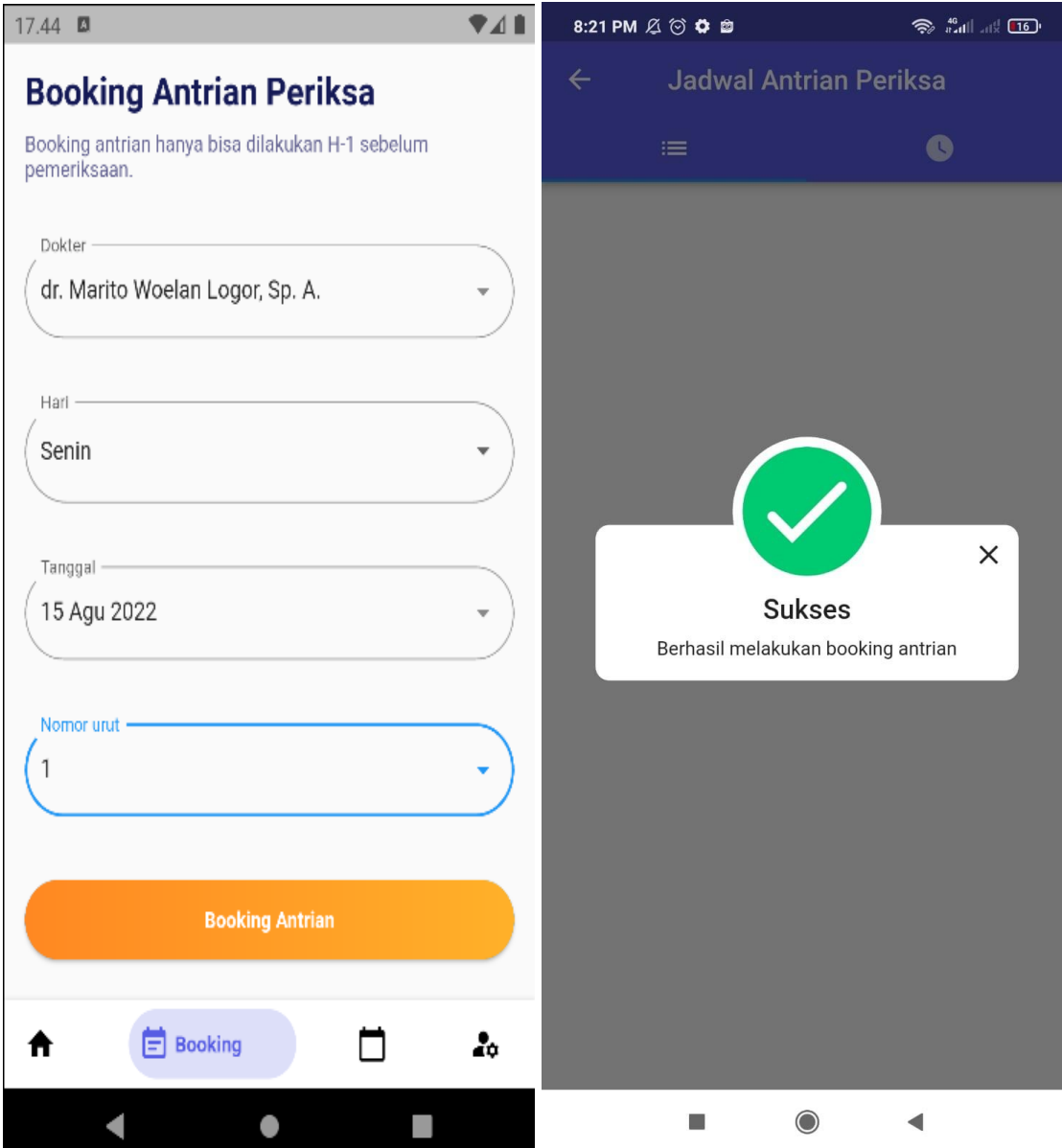

Lalu untuk melihat daftar antrian periksa mendatang yang dimiliki oleh pasien, langkah – langkah nya sebagai berikut:

1. Pasien memilih menu jadwal antrian periksa seperti pada gambar kiri di bawah ini. Maka pasien akan diarahkan ke halaman jadwal antrian periksa, kemudian sistem akan menampilkan daftar jadwal antrian periksa mendatang yang dimiliki oleh pasien seperti gambar kanan di bawah ini.

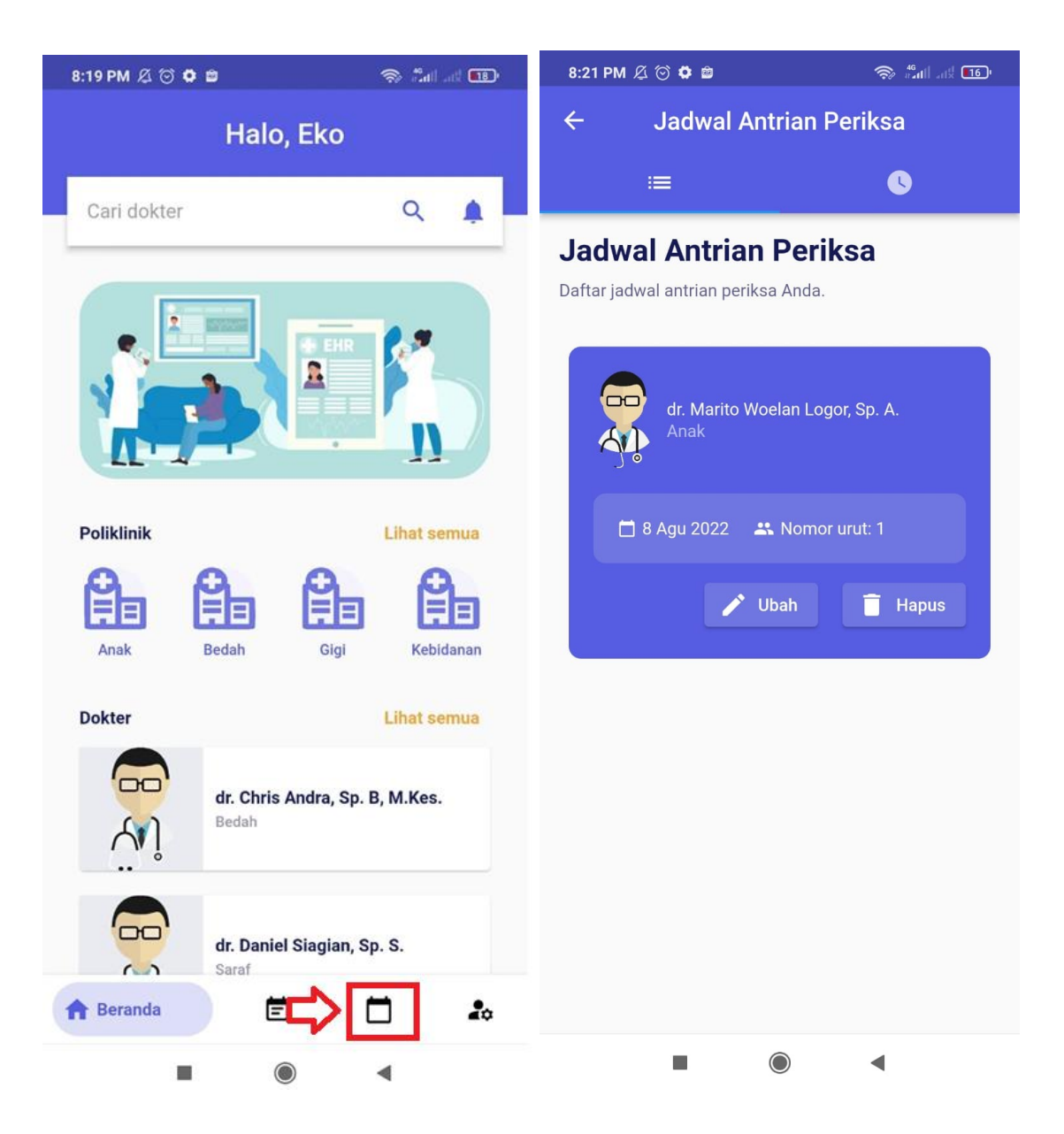

Untuk melihat jadwal antrian periksa yang berlangsung, langkah – langkahnya sebagai berikut:

1. Pasien memilih menu jadwal antrian periksa seperti gambar kiri di bawah ini. Maka pasien akan diarahkan ke halaman jadwal antrian periksa, selanjutnya pasien memilih menu jadwal antrian periksa yang berlangsung seperti gambar kanan di bawah ini.

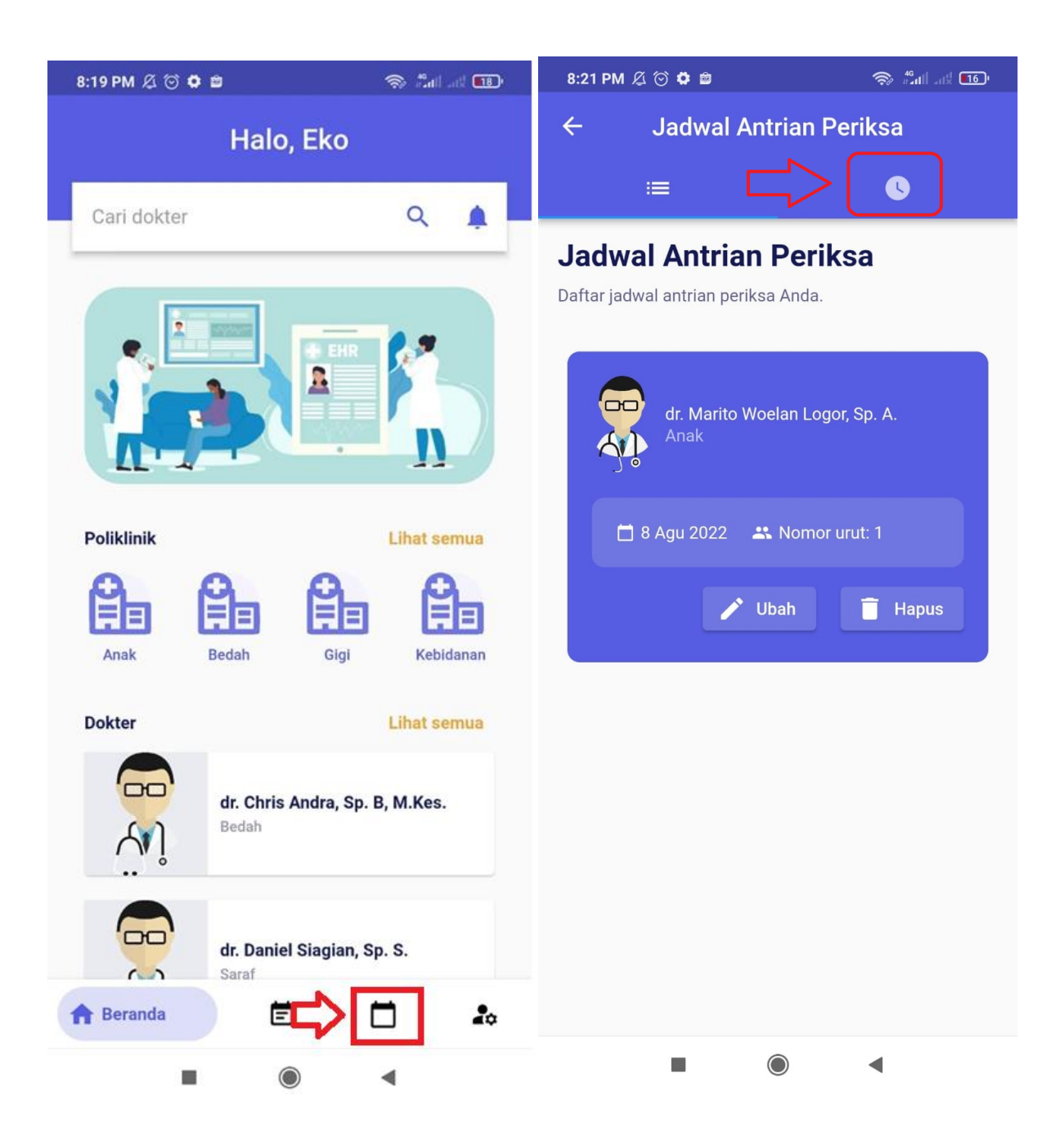

2. Selanjutnya pasien akan diarahkan ke halaman jadwal antrian periksa yang berlangsung, dan sistem akan menampilkan informasi antrian periksa yang sedang berlangsung pada hari tersebut

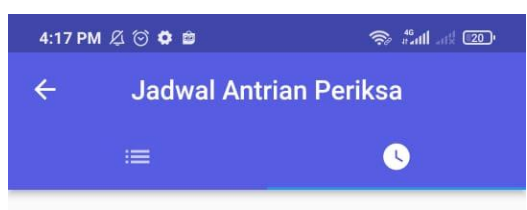

## Jadwal Antrian Periksa Hari Ini

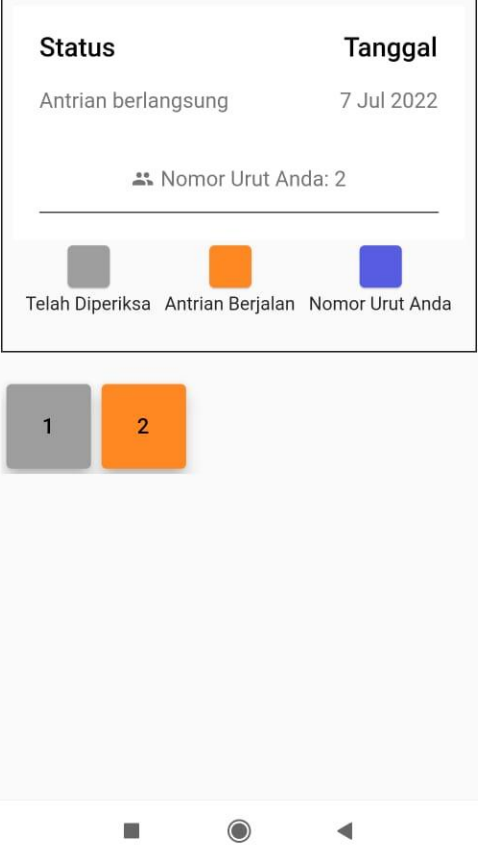